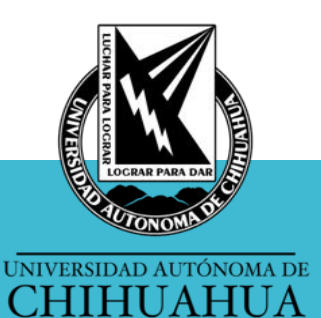

**Sistema Universitario de Bibliotecas Académicas**

## **Mi cuenta de OPAC**

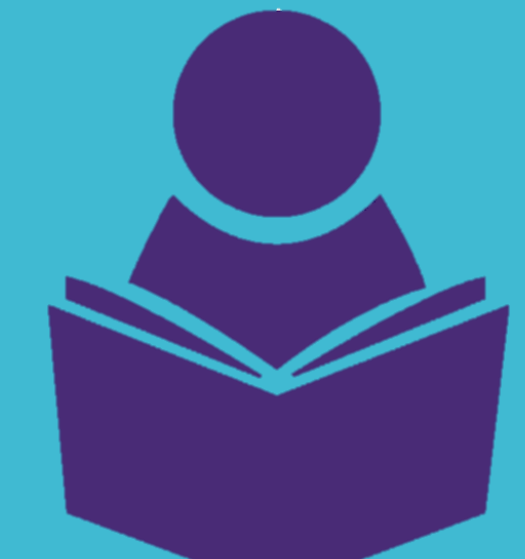

### **Renovación en línea**

**Unidad de Sistemas CGSUBA**

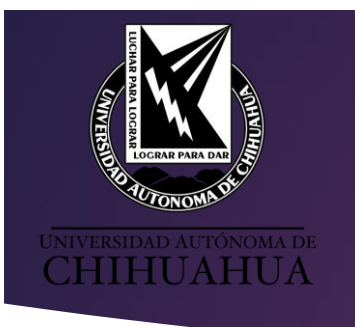

# **RENOVACIÓN EN LÍNEA**

El material documental que el usuario tiene en préstamo, también se puede renovar a través de la página **uach.mx/suba** y a continuación dar click en el ícono **renovación en línea.**

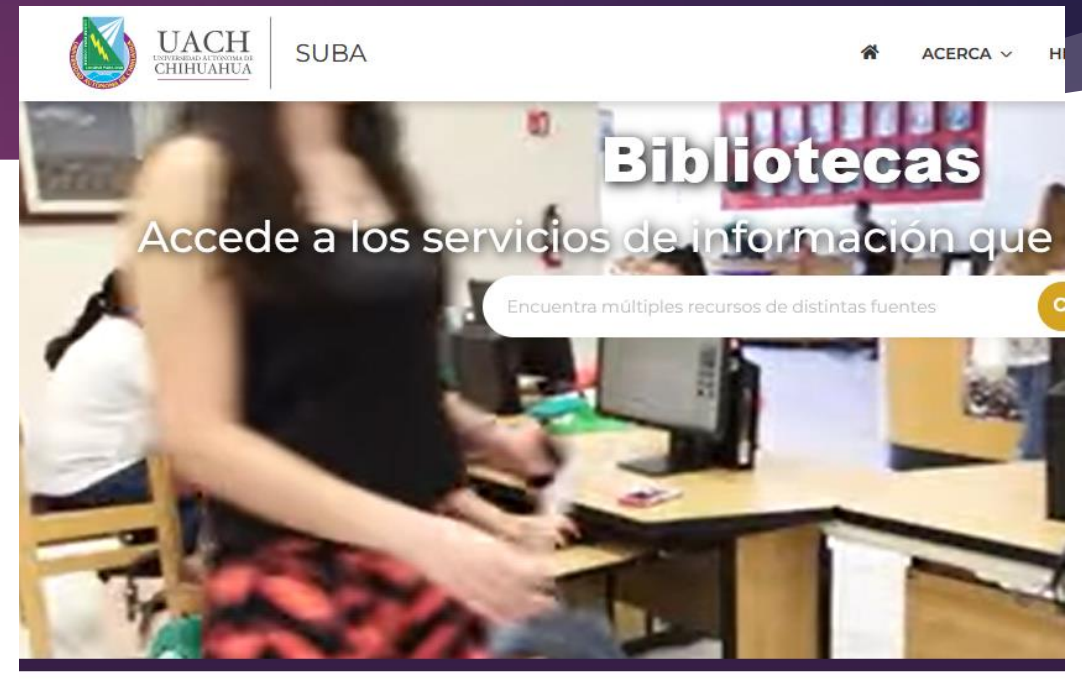

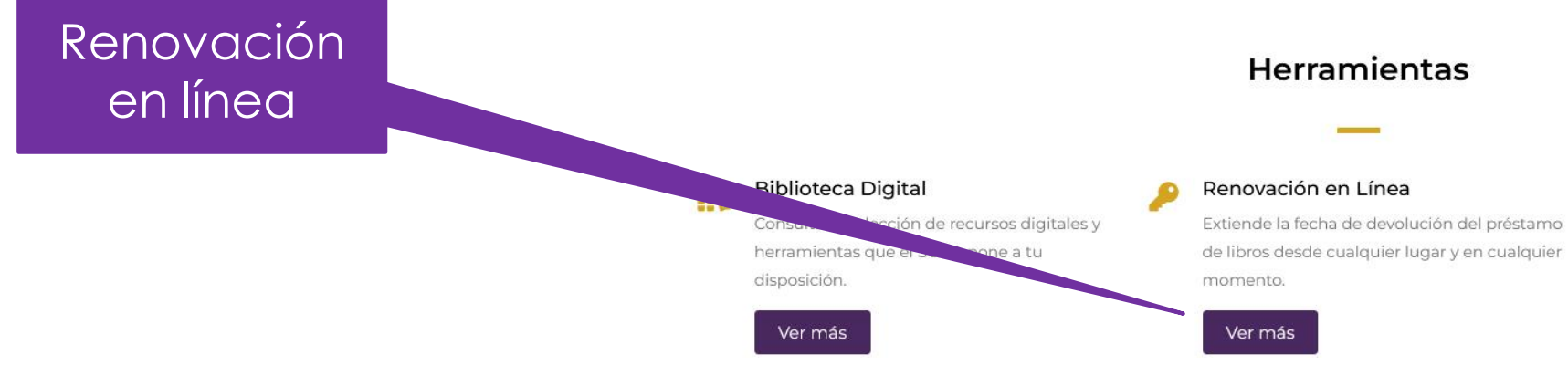

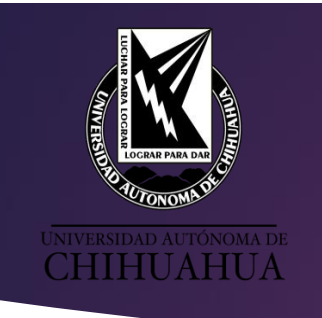

# **INFORMACIÓN**

El **ingreso al Sistema OPAC**, se puede realizar **después de darse de alta en Biblioteca** obteniendo un usuario con una cuenta personal donde puede realizar lo siguiente:

- •Ver préstamos actuales
- •Ver historial de préstamos
- •Ver fechas de devolución de préstamos
- •Ver estatus de adeudo
- •Renovar préstamos
- •Muestra información del usuario
- •Realizar búsquedas

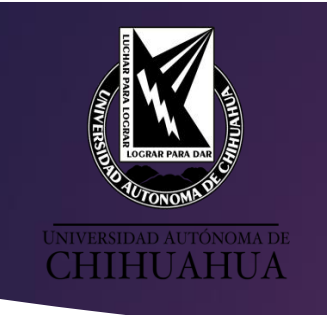

# **INFORMACIÓN**

El acceso es mediante el usuario y contraseña registrado en ALEPH.

Usuario: Número de matrícula, SIN anteponer la letra "a" o "p". Contraseña: Número de matrícula, SIN anteponer la letra "a" o "p". En caso de ser docente o administrativo es tu número de empleado

### **NOTA:** Al momento de acceder **SE RECOMIENDA** al usuario **modificar la contraseña**.

El acceso puede ser mediante cualquier dispositivo móvil dentro o fuera de la universidad.

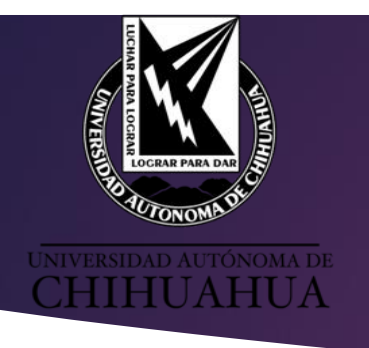

# **INFORMACIÓN**

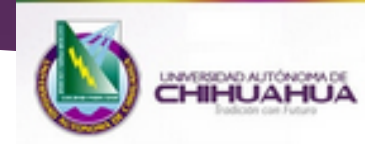

Tu ID o código de barras y contraseña son tu matricula sin anteponer la letra A o P. En caso de ser docente o administrativo es tu número de empleado

### Por favor identifíquese:

ID o Código de Barras del Usuario:

Contraseña:

**Biblioteca:** 

Universidad Autónoma de Chihuahua ~

Invitado | ¿olvido su contraseña? Enviar

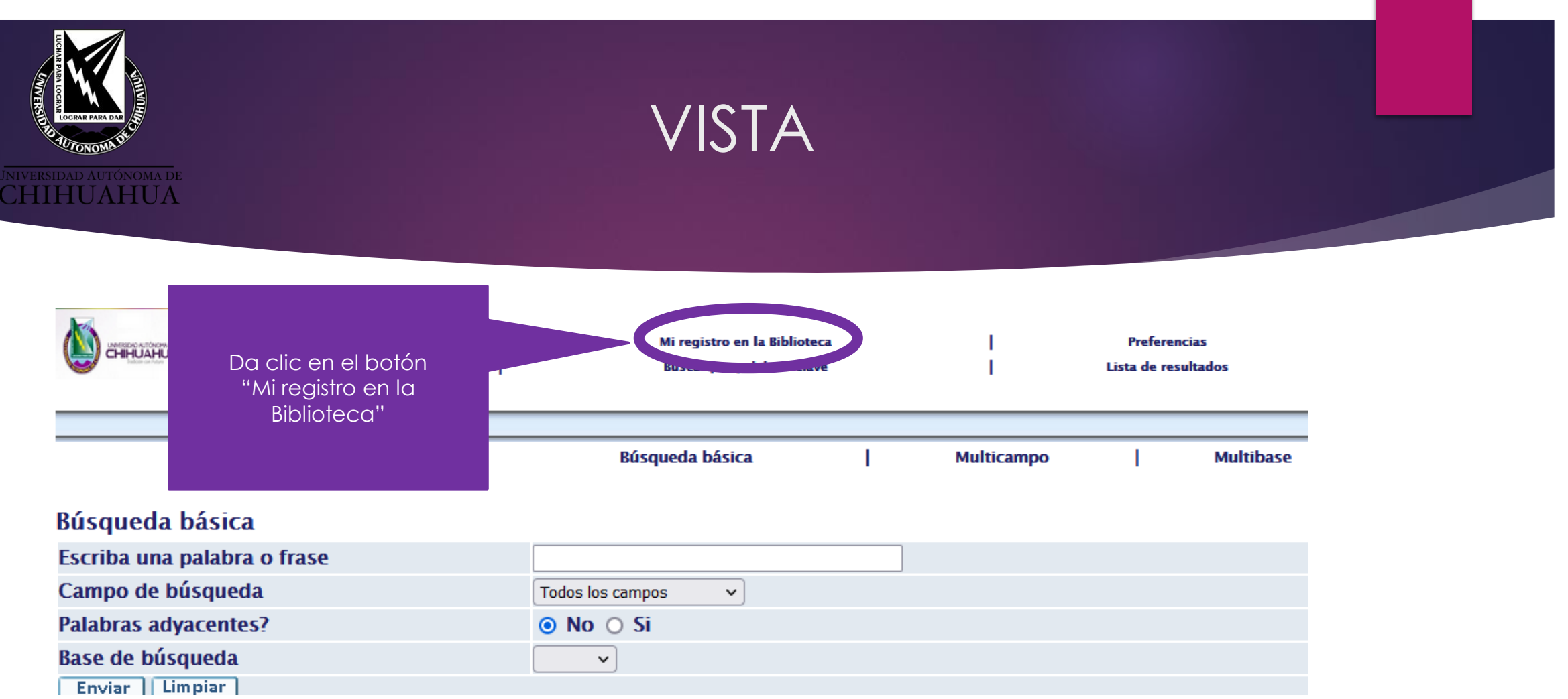

 En la información general se muestran los préstamos actuales, fechas de devolución, opciones de renovación, estatus de adeudo y el histórico de préstamos.

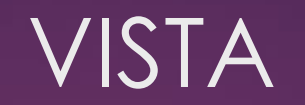

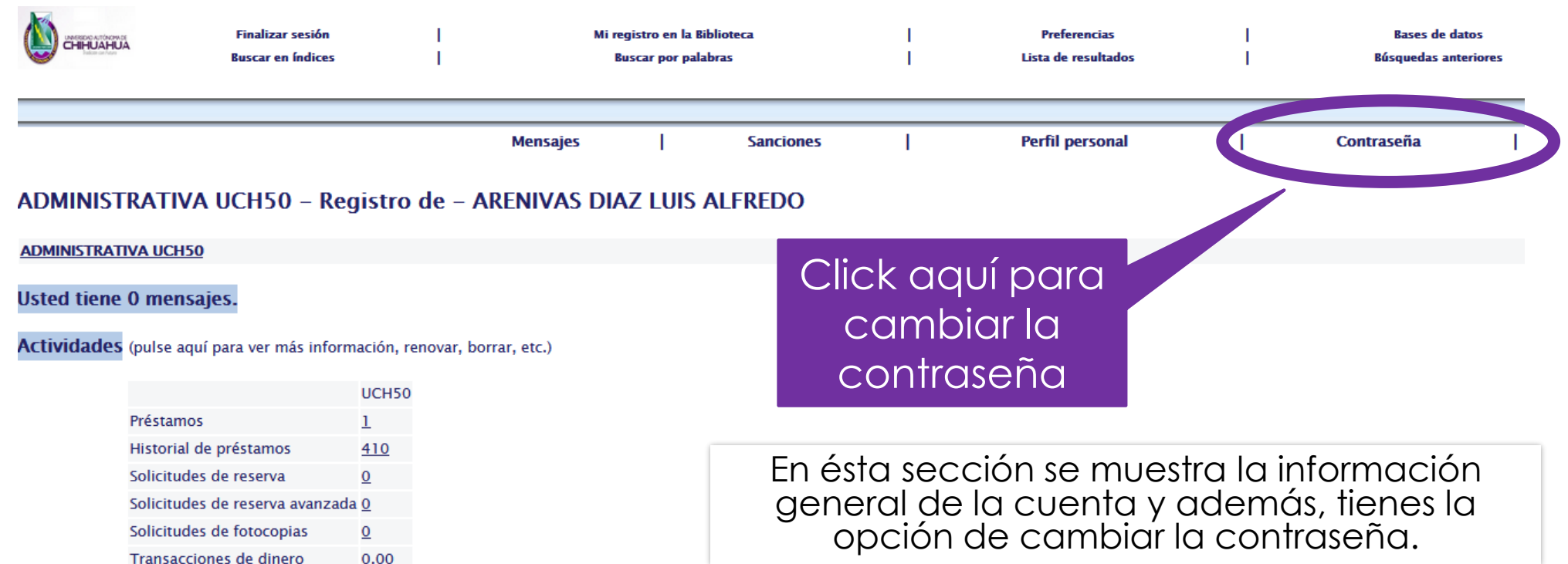

Por favor note que existe una multa acumulada adicional por ejemplares vencidos por: 0.00

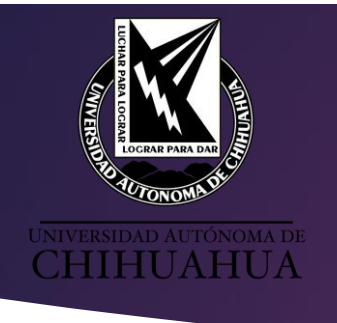

## PRÉSTAMOS

#### **ADMINISTRATIVA UCH50**

#### **Usted tiene 0 mensajes.**

Actividades (pulse aquí para ver más información, renovar, borrar, etc.)

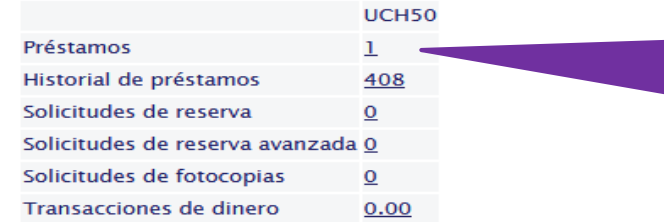

Da clic en el número que aparece en el total de préstamos (en este caso 1, porque son mis préstamos actuales)

Por favor note que existe una multa acumulada adicional por ejemplares vencidos por: 0.00

#### **Sanciones**

No tiene permitido actualizar el domicilio.

Información administrativa: Estatus de Usuario **Alumnos** 

Tipo de Usuario **AL**  Muestra el total en efectivo de multas en caso de tenerlas

 En la información general se muestran los préstamos actualesestatus de adeudo y el histórico de préstamos.

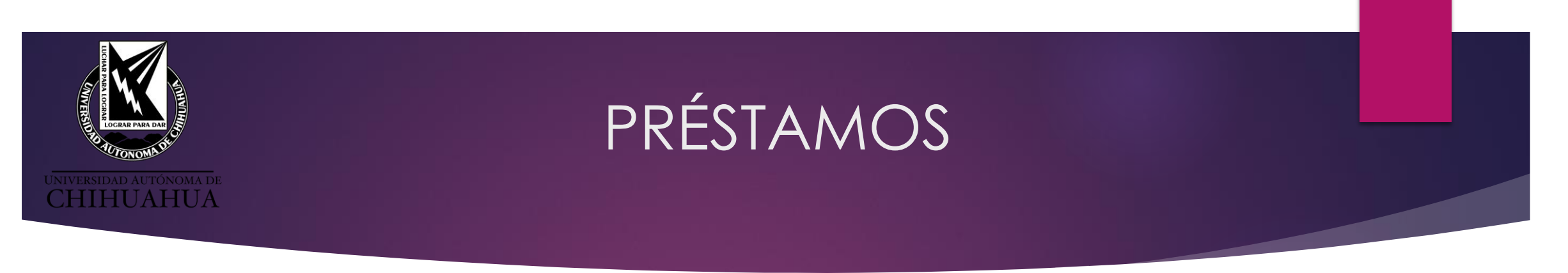

En el siguiente ejemplo se aprecia un préstamo con los campos de título, autor, fecha de vencimiento, biblioteca, clasificación y la opción de renovar todos los libros al mismo tiempo o por separado, esta última opción sólo estará disponible si el libro no ha llegado al estatus de multa.

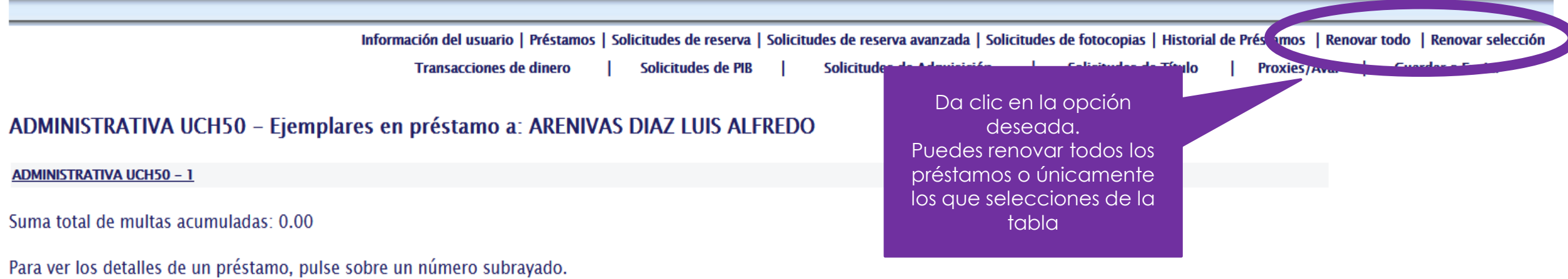

**Clasificación** Descripción del Fecha de Hora de  $Sub-$ **Descripción** Año **Multa Clasificación** No. **Autor biblioteca**  $\overline{2}$ vencimiento vencimiento **item** □ Marín Uribe, Rigoberto Universidad y conocimiento área de formación básica Rigoberto Marín 2012 15/12/23 23:59 **Biblioteca** 001.42 UNI ej. 1 Uribe [y otros 4]; coordinac 2012 Central autor

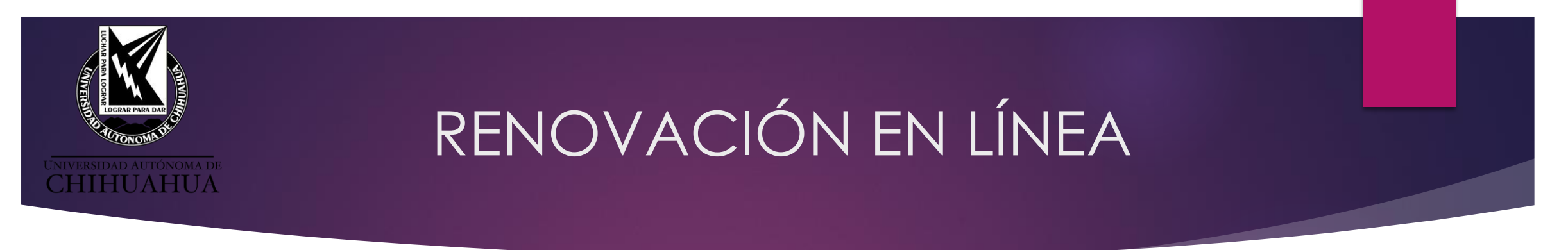

Al momento de dar clic en RENOVAR, automáticamente aparecerán los "ítems que fueron renovados" con un mensaje del titulo del libro y la nueva fecha de vencimiento.

NOTA: Si ya se excedió el número de renovaciones se mostrará un mensaje indicando al usuario que ya no es posible renovar, si el libro ya se encuentra vencido se mostrará el monto del adeudo.

Es importante renovar el día de vencimiento del libro ya que los días de préstamo comenzarán en ese momento.

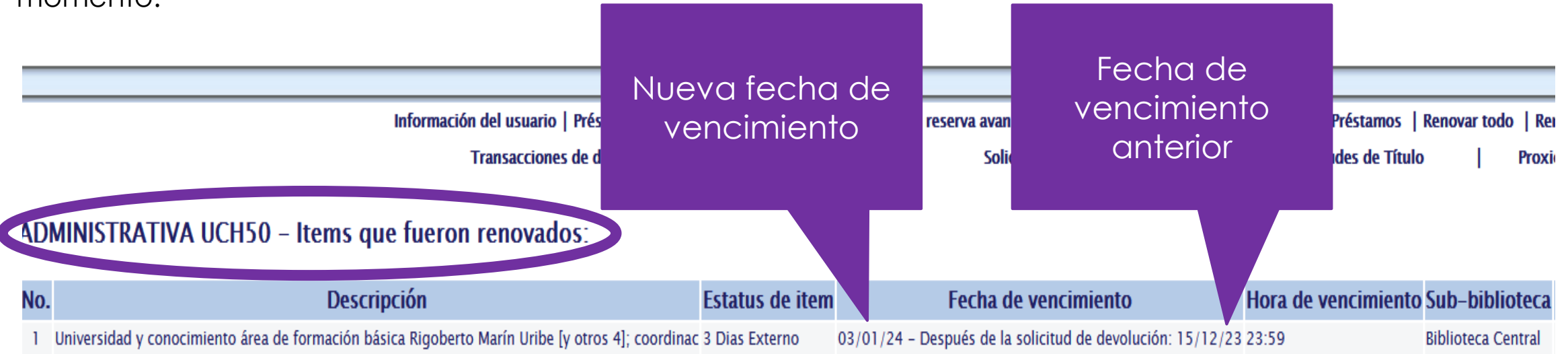

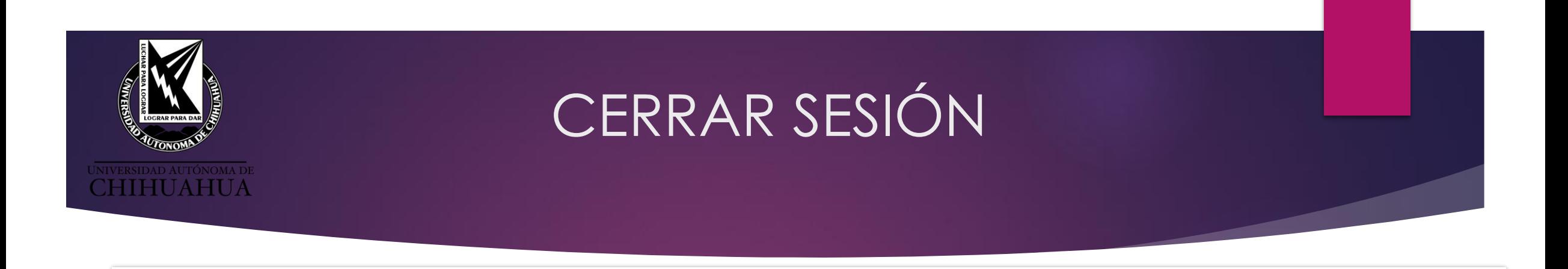

En la esquina superior derecha se debe dar clic en el botón "**FINALIZAR SESIÓN**".

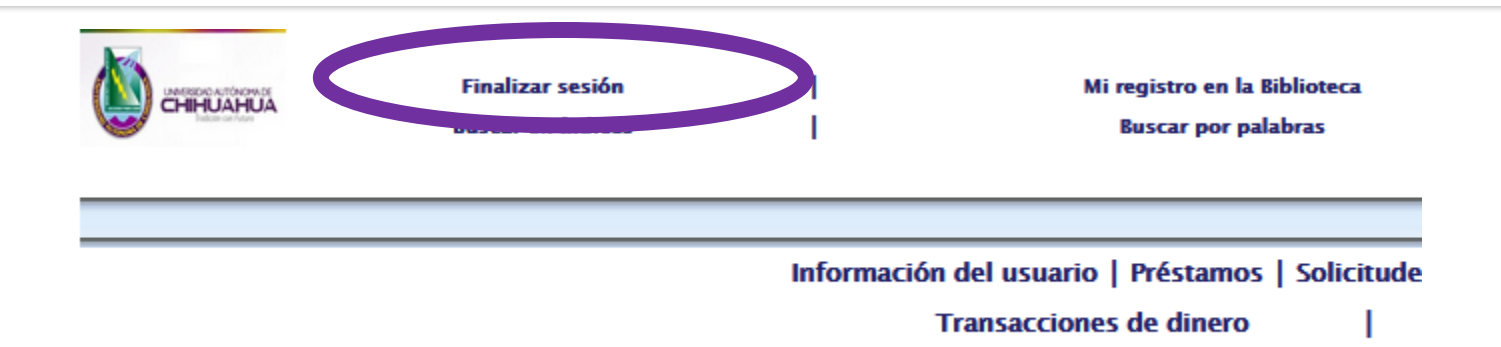

### **ADMINISTRATIVA UCH50 - Items que no fueron renovados:**

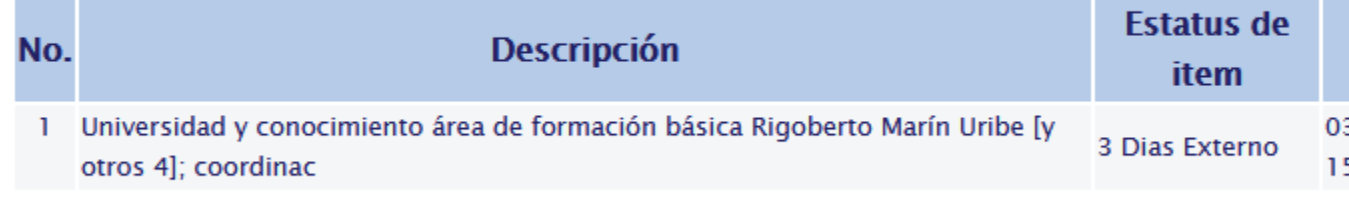